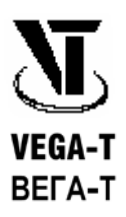

# VCTPOЙCTBO CBASM G ДИСПСТЧСРОМ **VGA-3.2**

# **Руководство по эксплуатации Паспорт**

(Версия от 10.05.2009)

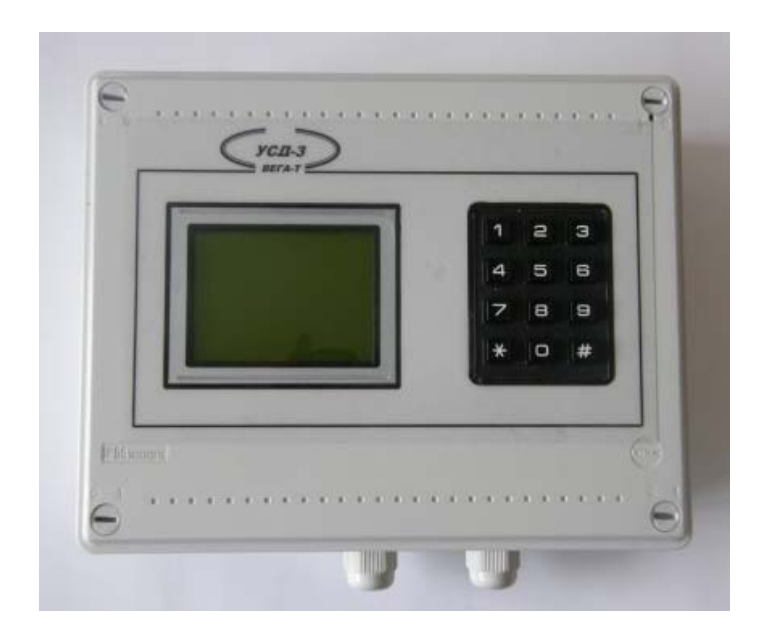

ООО "ВЕГА-Т" Херсон – 2009

# **Содержание**

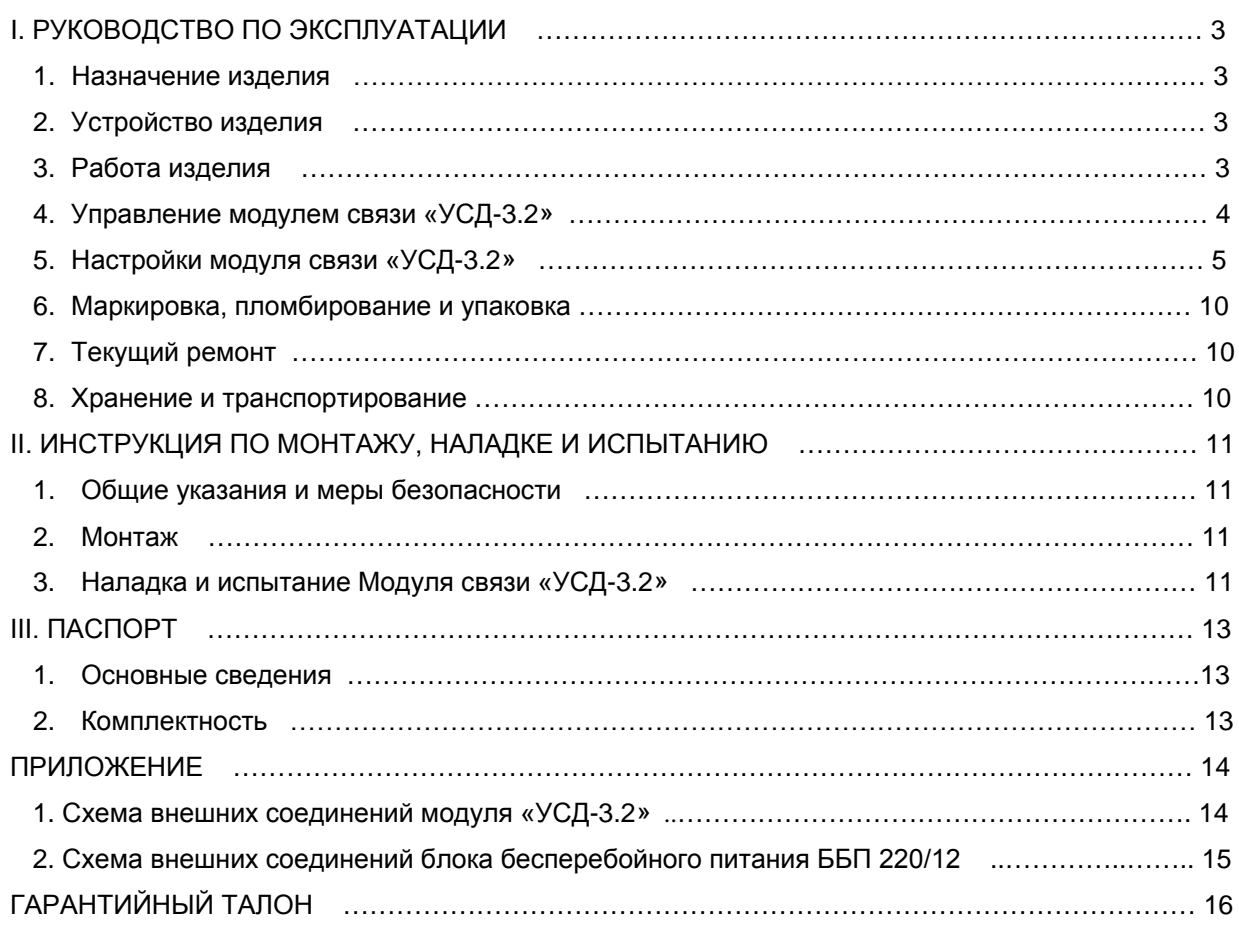

# **I. РУКОВОДСТВО ПО ЭКСПЛУАТАЦИИ**

Данное Руководство по эксплуатации (далее – Руководство) описывает основные свойства и функциональные возможности устройства связи с диспетчером «УСД-3.2». Руководство предназначено для специалистов, выполняющих монтаж, пусконаладочные работы и проводящих эксплуатацию изделия на объекте.

#### **1. Назначение изделия**

**1.1.** Устройство «УСД-3.2» предназначено для осуществления автоматического приема, накопления и отображения сообщений об авариях, от удаленных устройств связи с объектами (далее – УСО), в данном случае – с «УСО-3.2», через канал связи GSM.

**1.2.** Устройство «УСД-3.2» может выполнять запросы информации от удаленных УСО. Запросы можно выполнять:

- с помощью собственной клавиатуры УСД;
- с использованием команд протокола MODBUS через интерфейс RS-485 при помощи специализированной программы диспетчеризации **«Диспетчер-3»** или любой системой SCADA.

#### **2. Устройство изделия**

**2.1.** Устройство «УСД-3.2» выполнено в пластмассовом корпусе. Передняя панель пульта показана на титульной странице Руководства.

**2.2.** На передней панели расположены:

- жидкокристаллический графический индикатор:
- кнопочная клавиатура;

**2.3.** Вид устройства изнутри, а также схема внешний соединений приведены в **Приложении 1**. На задней стенке расположены следующие элементы:

• плата модуля связи «УСД-3.2».

#### **3. Работа изделия**

**3.1.** Для работы устройства «УСД-3.2» можно использовать электропитание от одного из трех источников:

- от внешнего блока бесперебойного питания (12V DC / 220V AC);
- от аккумулятора (12V DC);
- от ближайшего установленного щита сигнализации с источником 12V DC.

**3.2.** Устройство «УСД-3.2» выполняет автоматический прием, накопление, отображение и звуковое оповещение **сообщений об авариях**, от удаленных устройств **«УСО-3.2»** через канал связи GSM. На **Рис. 1** показано, как использовать устройство «УСД-3.2».

**3.3.** Устройство «УСД-3.2» может быть подключено к компьютеру диспетчера. Для этого нужно выполнить соединение компьютера к шине RS-485. На компьютере диспетчера, для связи с УСО, можно использовать специализированную программу диспетчеризации «Диспетчер-3» или SCADAсистему.

**3.4.** С помощью программы «Диспетчер-3», пользователь может выполнять запросы информации с УСО и принимать сообщения об авариях. Подробнее о возможностях программы «Диспетчер-3» можно узнать из документации.

**3.5.** Интерфейс пользователя, состоит из монитора LCD и клавиатуры. На мониторе отображается контекстное меню, которое позволяет выполнять рабочие настройки устройства «УСД-3.2».

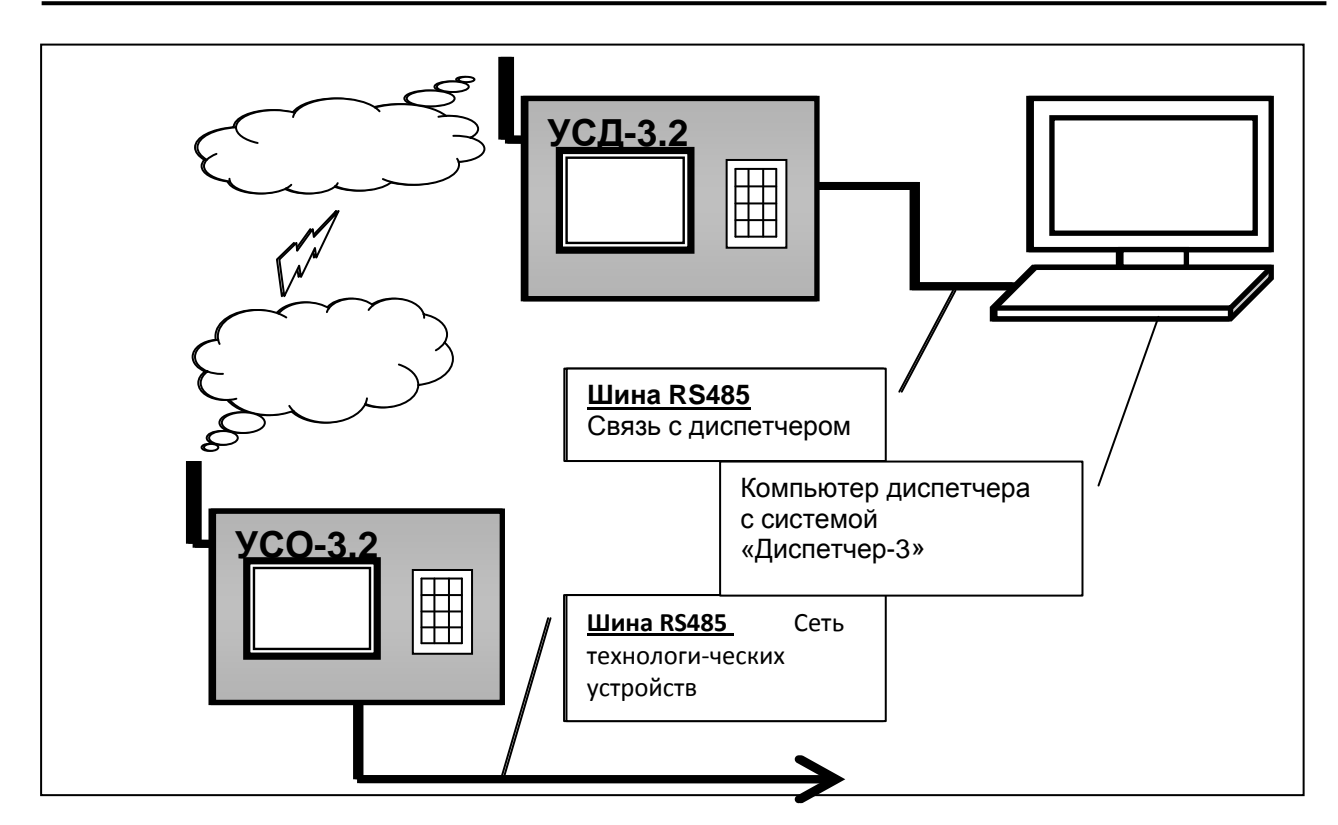

*Рис. 1. Схема использования УСД-3.2 в глобальной системе наблюдения за объектами с использованием GSM связи*

# **4. Управление устройством «УСД-3.2»**

**4.1.** После включения питания и внутреннего цикла подготовки, на ЖКИ выводится **«Рабочий экран»**, где будет примерно следующее изображение:

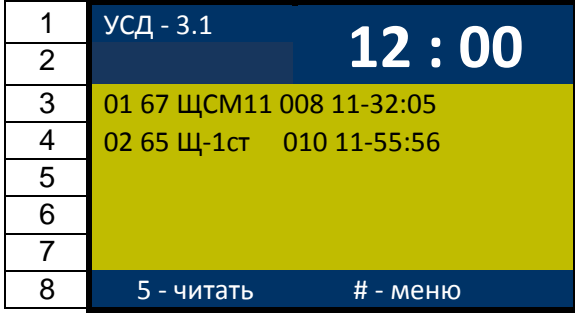

*Строки 1 и 2* отображают название УСД и время – часы и минуты. *Строки 3 … 7* – область сообщений; строка сообщения имеет следующий формат:

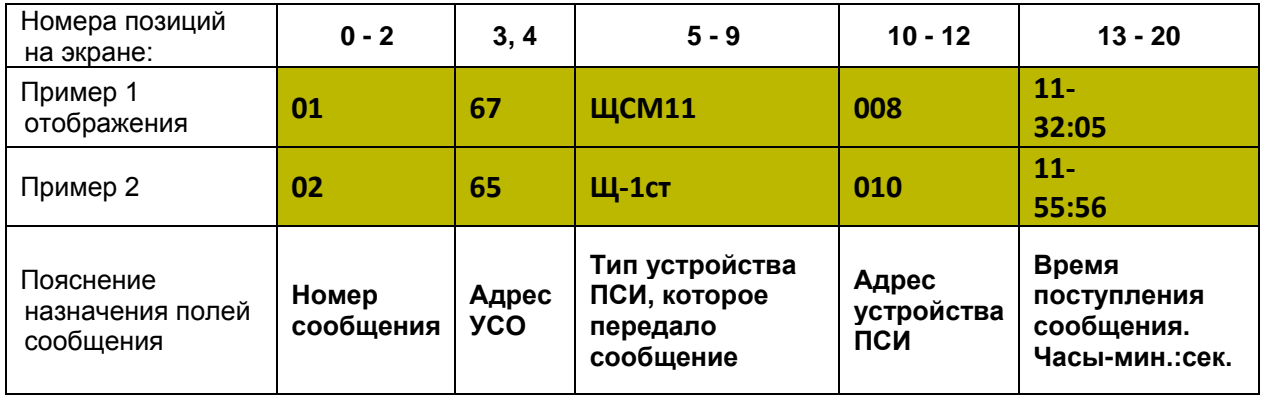

*В нижней строке 8* В режиме **«Рабочий экран»** доступны для управления следующие кнопки: выводится контекстное меню, которое показывает, какие кнопки задействованы в текущем экране для управления работой и настройками устройства.

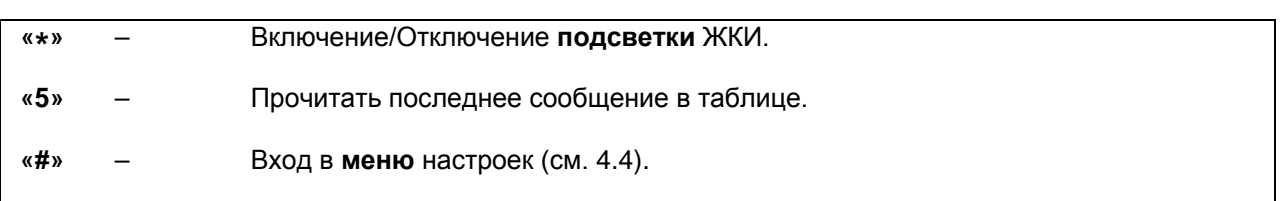

**4.2.** После нажатия «**5**» из «**Рабочего экрана**» можно прочесть последнее сообщение, пришедшее на УСД:

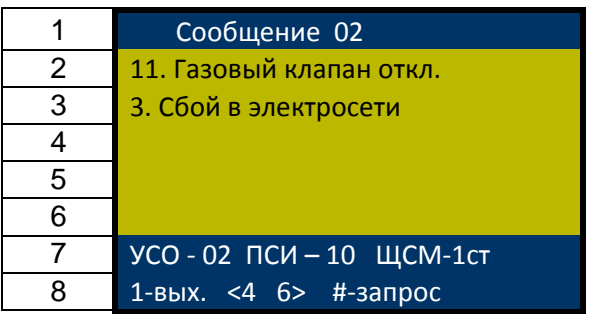

*В верхней строке 1* отображается номер сообщения, которое просматривается в настоящее время.

*В строках 2 … 6* приводится расшифровка сообщения. Указывается номер сработавшего датчика и назначение этого датчика.<br>В строке 7 отображается информация с

*В строке 7* отображается информация об источнике сообщения. Указывается номер УСО, приславшего сообщение, адрес устройства ПСИ (пульта сбора информации), на котором произошла авария и тип (наименование) этого ПСИ.<br>В нижней строке 8 выводится

*В нижней строке 8* выводится контекстное меню, которое показывает, какие кнопки задействованы в текущем экране для управления работой и настройками модуля.

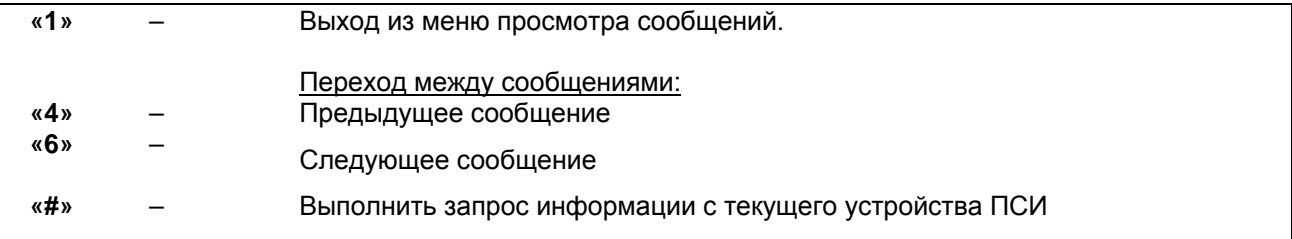

## **5. Настройки устройства «УСД-3.2»**

После нажатия кнопки **«1» на рабочем экране** осуществляется переход в **Меню настроек**:

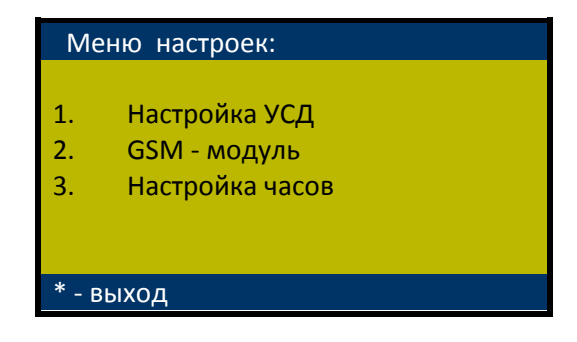

**5.1.** «**Настройка УСД**». В это меню можно войти, нажав кнопку «**1**» в контекстном **Меню настроек**:

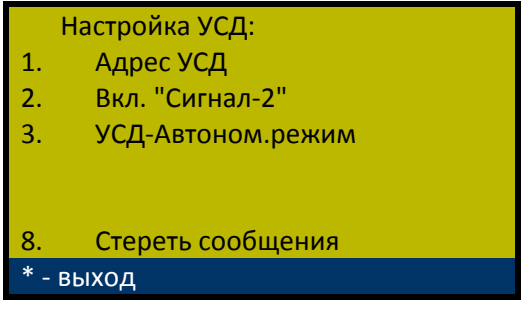

**5.1.1.** «**Адрес УСД**». УСД имеет свой адрес, который необходим для идентификации УСД при обращении к нему и получении от него сообщений. Адрес УСД по умолчанию имеет значение «200» (в десятичной системе счисления или 0хC8 – в шестнадцатеричной).

Ниже приводится меню просмотра и изменение адреса УСД:

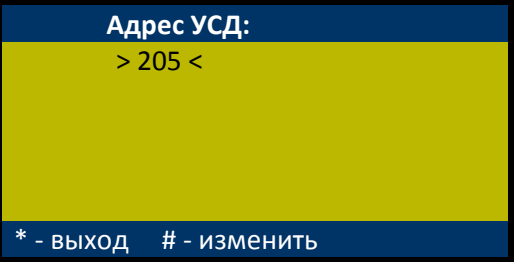

В этом меню используются следующие клавиши:

**«#»** – Вход в меню изменения адреса УСД:

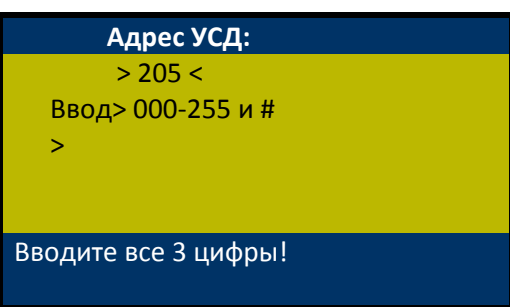

**«\*»** – Выход из режима настройки.

**5.1.2. «Вкл. "Сигнал-2"»**. Действие в этом меню производит переключение УСД в "**особый**" режим работы с устройством ПСИ «Сигнал-2» (см. **Рис. 2**) или из "**особого**" режима УСД переводится в нормальный "**полнофункциональный**" режим работы.

Особенности «особого» режима работы:

• В особом режиме связка устройств «УСО – УСД» выполняет роль «удлинителя» шины RS485.

• Устройство Сигнал-1 является единственным устройством в сети, обслуживаемым УСО.

• Устройство УСД является подчиненным для устройства отображения Сигнал-2. Устройство Сигнал-2 сканирует УСД и забирает поступающие через GSM-сеть сообщения от Сигнал-1.

#### **5.1.3. «УСД-Автоном.режим» /** «**УСД-Ведомый ПО».**

Производит переключение УСД или в автономный режим работы, или режим ведомого устройства ПО (программы диспетчера или SCADA-системы).

• Автономный режим работы УСД предполагает самостоятельную работу УСД с сетью УСО. В этом режиме УСД принимает аварийные сообщения от УСО и с клавиатуры можно выполнять запросы данных с ПСИ. Информация накапливается в Блокнотной Памяти УСД. Отображение информации производится на мониторе. Оператор может просматривать детальную информацию всех сообщений.

• В режиме ведомого ПО, УСД выполняет команды программы диспетчера или SCADA-системы и принимает аварийные сообщения от УСО. Все функции автономного режима сохраняются, но ПО позволяет получать от удаленных устройств более подробную информацию, а также выполнять команды удаленного управления.

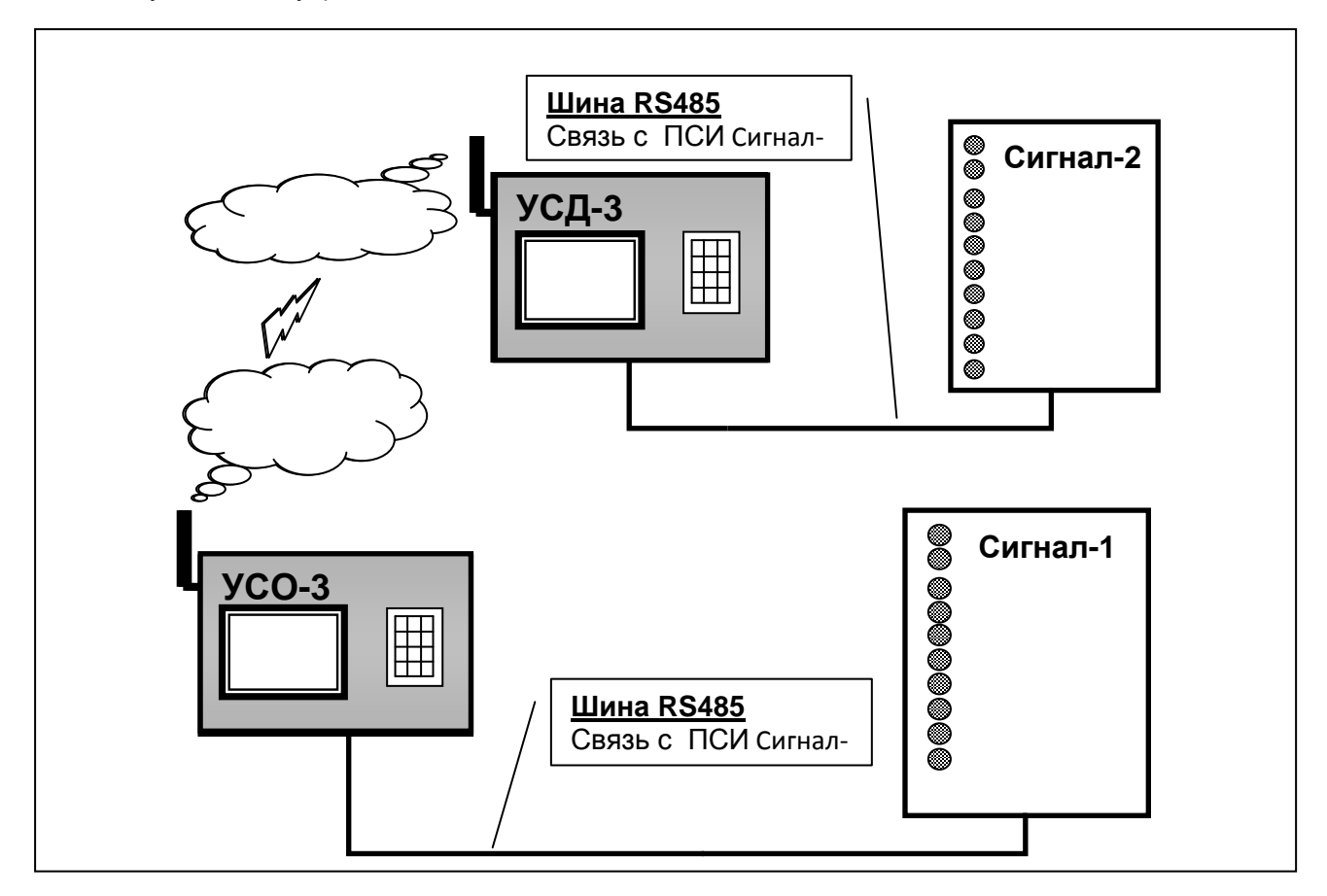

*Рис. 2. Схема подключений УСО и УСД в «особом» режиме работы с Сигнал-2*

**5.1.4. «Стереть сообщения»**. Действия в этом меню производят очистку памяти сообщений УСД.

**Нужно быть очень внимательным, чтобы случайно не стереть все накопившиеся сообщения!**

*Примечание: Для оператора, после стирания, вся информация становится недоступной. Однако если использовать программу Диспетчер-3 или SCADA-систему, сообщения можно восстановить. Подробнее об этом можно узнать из документации на программу Диспетчер-3.*

**5.2.** После нажатия кнопки **«2»** в «**Меню настроек**», выполняется переход в меню **GSMмодуль**:

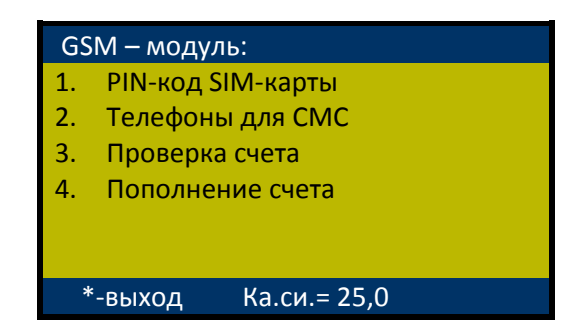

Здесь, порядковый номер строки обозначает **кнопку на клавиатуре**, которую нужно нажать, чтобы выполнить просмотр или изменение выбранного параметра настройки УСО.

На мониторе, внизу справа, выводится значение «Качества GSM-сигнала» (Например, **Ка.си.= 25,0**). Этот показатель следует понимать следующим образом:

• **Первое число** – *уровень принимаемого сигнала*. Может принимать значения **0 … 31**, если

есть сигнал оператора связи. Если сигнал неизвестен (другого оператора) или не обнаруживается, то выводится значение **99**.

• **Второе число**, после запятой – *частота появления ошибочных битов канала*. Значение в процентах от **0…7**. Если сигнал неизвестен или не обнаруживается, то выводится значение **99**.

#### **Важно знать: Для нормальной работы по передаче данных уровень сигнала должен быть не менее 16 и частота появления ошибок (помехи) как можно, ближе к нулю!**

Подробнее об этом показателе можно прочесть в документе GSM 05.08.

**5.2.1.** «**PIN-код SIM-карты**». В это меню можно войти, нажав кнопку «**1**» в **меню GSM-модуль**.

*Примечание: PIN-код хранится в SIM-карте (чип идентификации абонента), установленной в специальном держателе в устройстве «УСД-3.2»*

Ниже приводится меню просмотра и изменение PIN –кода:

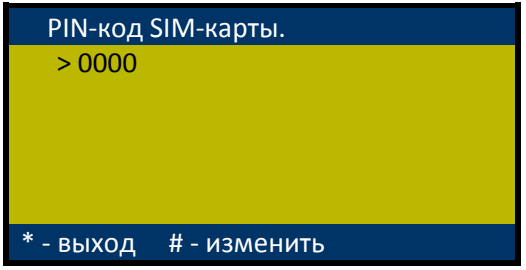

В этом меню используются следующие клавиши:

**«#»** – Вход в меню изменения PIN –кода:

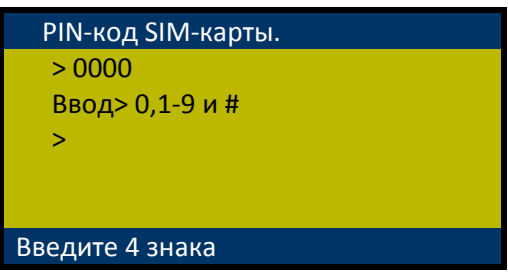

**«\*»** – Выход из режима настройки.

**5.2.2.** «**Телефоны УСО**». В это меню можно войти, нажав кнопку «**2**» в **меню GSM-модуль**. Получаем список телефонов УСО в международном формате (международный формат ввода номера телефона – обязательное условие для модулей УСО и УСД):

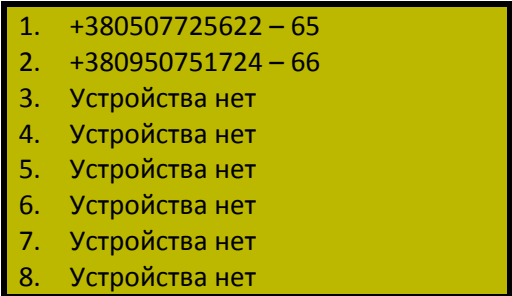

После номера телефона, через черточку, отображается адрес УСО в шестнадцатеричном формате.

*Примечание: Таблица со списком телефонов УСО может вместить только 8 номеров – это максимальное число УСО, которые может опрашивать данная версия УСД. Однако принимать сообщения об авариях УСД может от неограниченного количества УСО.*

В этой таблице можно выполнять редактирование номеров телефонов, для этого нужно нажать

на кнопку, соответствующую номеру строки. Далее, действовать по подсказкам.

**«\*»** – Выход из просмотра списка телефонов.

**5.2.3.** «**Проверка счета**». В этом меню можно войти, нажав кнопку «**3**» в **меню GSM-модуль**.

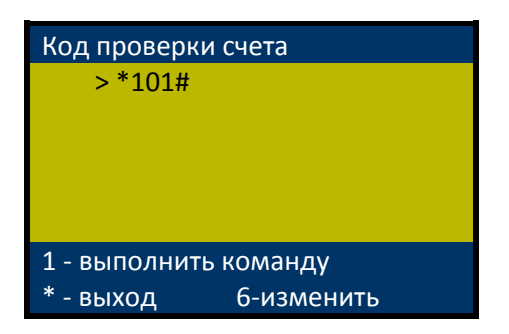

«**6**» – редактирование кодовой последовательности для проверки счета. *Каждый оператор GSM связи имеет свой набор для проверки баланса на счету клиента.*

«**1**» – запускает команду на выполнение. Нужно подождать, через несколько секунд будет ответ оператора о состоянии балансового счета. Ответ приходит в текстовой форме, в таком же виде как на мобильном телефоне.

**5.2.4.** «**Пополнение счета**». В это меню можно войти, нажав кнопку «**4**» в **меню GSM-модуль**.

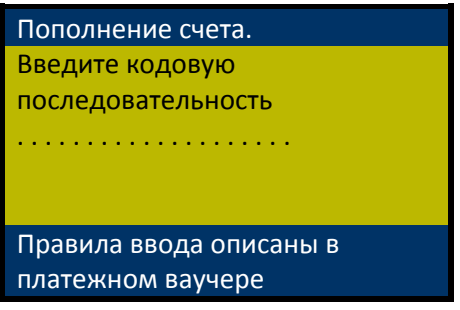

В этом меню просто, вводится кодовая последовательность пополнения счета, как на мобильном телефоне. Правила ввода описаны в «Ваучере для пополнения счета», с которого пользователь будет пополнять счет.

Ввод заканчивается решеткой **#**, как в ваучере. Нужно подождать, через несколько секунд будет ответ оператора о внесении денег на балансовый счет. Ответ также приходит в текстовой форме, в таком же виде как на мобильном телефоне.

*Примечание: Если был неправильный ввод, то нужно выйти из этого меню, снова войти, и всю процедуру повторить заново*.

**5.3.** «**Настройка часов**». В это меню можно войти, нажав кнопку «**3**» в **Меню настроек**.

Часы в УСД используются для того чтобы фиксировать время прихода сообщений. Также текущее время можно смотреть на рабочем экране.

Чтобы изменить время, нужно нажать кнопку «**#**» и действовать по подсказкам.

**ВАЖНО!** Формат ввода времени следующий:

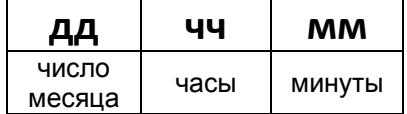

*Примечание: УСД использует встроенные часы реального времени GSM-модема. Поэтому, при установке времени происходит некоторая задержка, необходимая для работы модема. Нужно немного подождать.*

**«\*»** – Выход из режима просмотра часов.

#### **6. Маркировка, пломбирование и упаковка**

**6.1.** Вид устройства «УСД-3.2» приведен в **Приложении 1**.

**6.2.** Вверху справа на корпусе закреплена бирка с указанием предприятия-изготовителя, номера и даты выпуска изделия

**6.3.** На внутренней задней стенке устройства «УСД-3.2» расположены бирки с описанием назначения клеммных колодок (выводов), для упрощения процедуры подключения.

**6.4.** Изделие не пломбируется. Передняя крышка фиксируются с помощью винтов пластмассовых винтов, расположенных по углам корпуса.

**6.5.** Изделие «УСД-3.2» имеет картонную упаковку. Эксплуатационная документация и запчасти находятся внутри упаковки.

#### **7. Текущий ремонт**

**7.1.** Устройство «УСД-3.2», является сложным микропроцессорным радиоэлектронным изделием. Ремонт должен выполняться исключительно предприятием-изготовителем.

**7.2.** В условиях эксплуатации рекомендуется проверять только надежность соединений в клеммных колодках.

#### **7.3. Меры безопасности**

**!!!ВНИМАНИЕ!!! ВО ИЗБЕЖАНИЕ ВЫХОДА ИЗ СТРОЯ УСТРОЙСТВА «УСД-3.2»:**

• **ЗАПРЕЩАЕТСЯ ВЫПОЛНЯТЬ МОНТАЖНЫЕ РАБОТЫ ВНУТРИ ИЗДЕЛИЯ С ВКЛЮЧЕННЫМ ПИТАНИЕМ;**

• **ЗАПРЕЩАЕТСЯ ТАКЖЕ ПРИ ВКЛЮЧЕННОМ ПИТАНИИ ВЫПОЛНЯТЬ ВСЕ РАБОТЫ, СВЯЗАННЫЕ С ОБСЛУЖИВАНИЕМ УСД.**

#### **8. Хранение и транспортирование**

8.1. Изделие должны храниться в упаковке предприятия-изготовителя в закрытых складских помещениях с естественной вентиляцией при относительной влажности не более 70% и температуре от 10 до 50°С.

#### **8.2. ЗАПРЕЩАЕТСЯ:**

• **СВОБОДНОЕ ПЕРЕМЕЩЕНИЕ УСТРОЙСТВА «УСД-3.2» ПРИ ТРАНСПОРТИРОВКЕ;**

• **ПОДВЕРГАТЬ ИЗДЕЛИЕ ПРИ ПОГРУЗОЧНО–РАЗГРУЗОЧНЫХ РАБОТАХ УДАРНЫМ НАГРУЗКАМ.**

8.3. Габаритные размеры изделия «УСД-3.2» – 205х185х85 мм. Масса брутто – не более 1кг.

# **II. ИНСТРУКЦИЯ ПО МОНТАЖУ, НАЛАДКЕ И ИСПЫТАНИЮ**

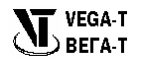

Данная инструкция описывает основные действия и требования, которые необходимо выполнять обслуживающему персоналу при монтажных и пусконаладочных работах с устройством «УСД-3.2» на объекте.

#### **1. Общие указания и меры безопасности**

**1.1.** Устройство «УСД-3.2» является сложным радиоэлектронным изделием.

**1.2.** Монтаж, наладка, испытание и дальнейшая эксплуатация изделий должны проводиться техническим персоналом, изучившим данное Руководство.

**1.3.** К работам по монтажу, наладке, испытанию и эксплуатации пульта должны допускаться лица, имеющие квалификационную группу по ТБ не ниже III на напряжении до 1000В.

#### **!!!ВНИМАНИЕ!!! ВО ИЗБЕЖАНИЕ ВЫХОДА ИЗ СТРОЯ УСТРОЙСТВА «УСД-3.2»:**

• **ЗАПРЕЩАЕТСЯ ВЫПОЛНЯТЬ МОНТАЖНЫЕ ВНУТРИ ИЗДЕЛИЙ С ВКЛЮЧЕННЫМ ПИТАНИЕМ;**

• **ЗАПРЕЩАЕТСЯ ТАКЖЕ ПРИ ВКЛЮЧЕННОМ ПИТАНИИ ВЫПОЛНЯТЬ ВСЕ РАБОТЫ, СВЯЗАННЫЕ С ОБСЛУЖИВАНИЕМ УСД.**

#### **2. Монтаж**

# **2.1. Механический монтаж устройства «УСД-3.2»**

монтаж устройства «УСД-3.2» следует выполнять в следующей последовательности:

• разметить и просверлить на монтируемой поверхности 4 крепежных отверстия диаметром 6-8 мм в соответствии с **Приложением 1** (они обозначены "4 отв. для крепления");

- установить в отверстиях 4 дюбеля;
- закрепить корпус соответствующими винтами.

#### **2.2. Электрический монтаж устройства «УСД-3.2»**

Подключить модуль согласно надписям на внутренней панели и Приложением 1:

• кабель связи со щитом ЩСМ-1 к разъему, обозначенному как **«RS485»,** соблюдая соответствие при подключении кабеля:

- вывод «**А**» к клемме «**А**» **«RS485»;**
- вывод «**В**» к клемме «**В**» **«RS485».**
- Питание УСД к клеммам +12В ББП 220/12.

При слабом сигнале антенну можно вынести за пределы корпуса

Примечание: Кабель заводится через заглушки, расположенные в нижней части корпуса.

## **3. Наладка и испытание устройства «УСД-3.2»**

#### **3.1. Наладка**

После включения питания и внутреннего цикла подготовки «УСД-3.2» переходит в рабочий режим ожидания сообщений со стороны GSM-канала и команд со стороны интерфейса RS485. На ЖКИ выводится **«Рабочий экран»**, где будет примерно следующее изображение:

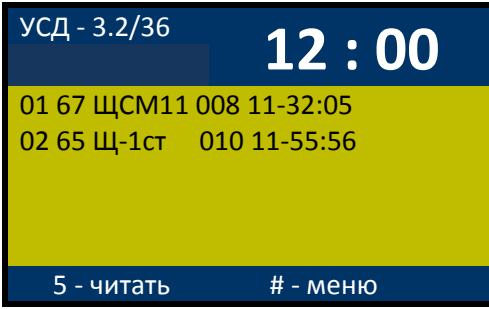

Далее нужно выполнить следующие **обязательные** настройки устройства «УСД-3.2». Пользуясь описанием настоящего Руководства, проверить и, если требуется, установить параметры устройства УСД согласно с разделом 5.

После выполнения вышеописанных операций устройство «УСД-3.2» выполняет следующее:

• ожидает поступления сообщений от устройств УСО со стороны GSM канала, принимает сообщения, сохраняет и отображает на экране монитора ЖКИ;

• ожидает команды со стороны интерфейса диспетчера (RS485), принимает, обрабатывает и передает ответы;

• с клавиатуры позволяет выполнять запрос информации на удаленных устройствах ПСИ, подключенных к УСО.

#### **3.2. Испытания устройства «УСД-3.2»**

Испытания представляют собой проверку двух видов связи:

- Локальной связи со стороны диспетчера;
- Глобальной связи GSM канал.

**3.2.1.** Проверка локальной связи УСД производится после подключения интерфейса RS485 к ПК, при этом должна быть обеспечена:

• устойчивая связь в радиусе до 600 метров по проводным каналам.

**3.2.2.** Проверку глобальной связи через канал GSM необходимо выполнить двумя способами:

- проверка приема сообщения об аварии от устройств УСО;
- проверка передачи запроса на удаленное устройство ПСИ, подключенное к УСО.

**3.2.2.1.** Для выполнения проверки приема сообщения об аварии от устройств УСО, необходимо вызвать аварийное сообщение от какого-либо устройства ПСИ, подключенного к УСО. Для этого нужно изменить состояние датчиков на устройстве (смотрите описание на конкретное устройство). Если УСД приняло сообщение, то на мониторе должно отобразиться следующая строка в области сообщений (в примере строка номер 03):

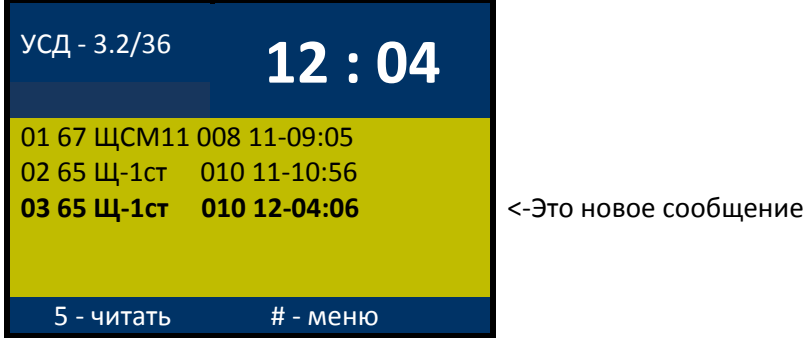

**3.2.2.2.** Для выполнения проверки запроса на удаленное устройство ПСИ, подключенное к УСО, необходимо прочесть последнее сообщение с этого устройства (нажать кнопку «5»). На экране отобразится расширенная информация о состоянии устройства, и будет доступен режим запроса данных с этого устройства (кнопка «#» на клавиатуре). Нажав кнопку «#», УСД выполнит запрос. Процесс выполнения запроса отображается на экране УСД. После окончание запроса сообщениеответ будет записано в Блокнотную Память УСД и отобразится на экране:

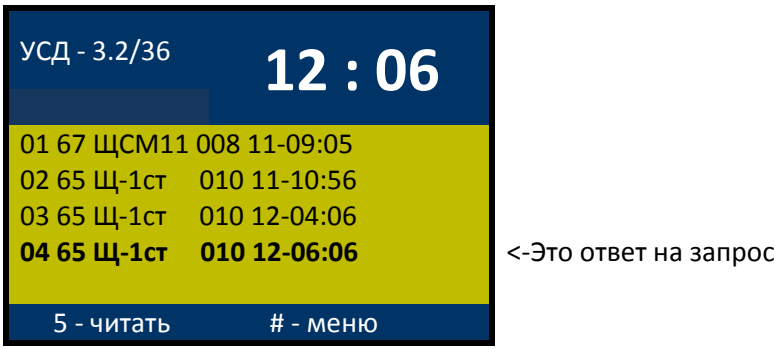

## **III. ПАСПОРТ**

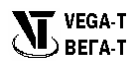

#### **1. Основные сведения**

1.1. Устройство «УСД-3.2» предназначено для осуществления автоматического приема, накопления и отображения сообщений об авариях от удаленных устройств связи с объектом (УСО) через канал связи GSM.

1.2. «УСД-3.2» может выполнять запросы информации от удаленных устройств УСО. Запросы можно выполнять:

• с помощью собственной клавиатуры УСД;

• с использованием команд протокола MODBUS через интерфейс RS-485 с помощью специализированной программой диспетчеризации **«**Диспетчер-3» или любой системой SCADA.

1.3. Устройство «УСД-3.2» поддерживает обмен информацией со следующими типами устройств:

• устройство связи с объектом УСО-3.2.

1.4. Удаленная связь с УСО осуществляется по беспроводной связи GSM.

1.5. Связь с системой диспетчеризации осуществляется через проводной интерфейс RS485.

1.6. Основные технические данные:

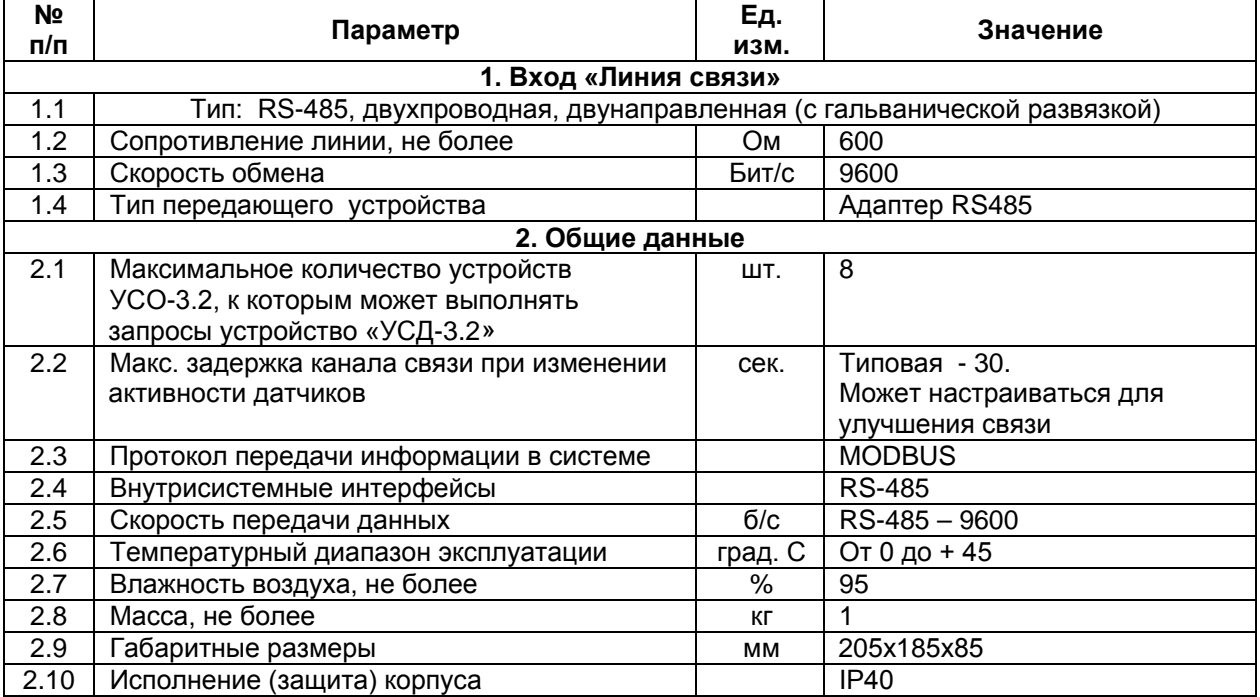

## **2. Комплектность:**

Устройство УСД-3.2 ---------------------------------- 1 шт. Блок бесперебойного питания ББП 220/12----1 шт. Руководство по эксплуатации ----------- ---------1 шт.

# **Приложение**

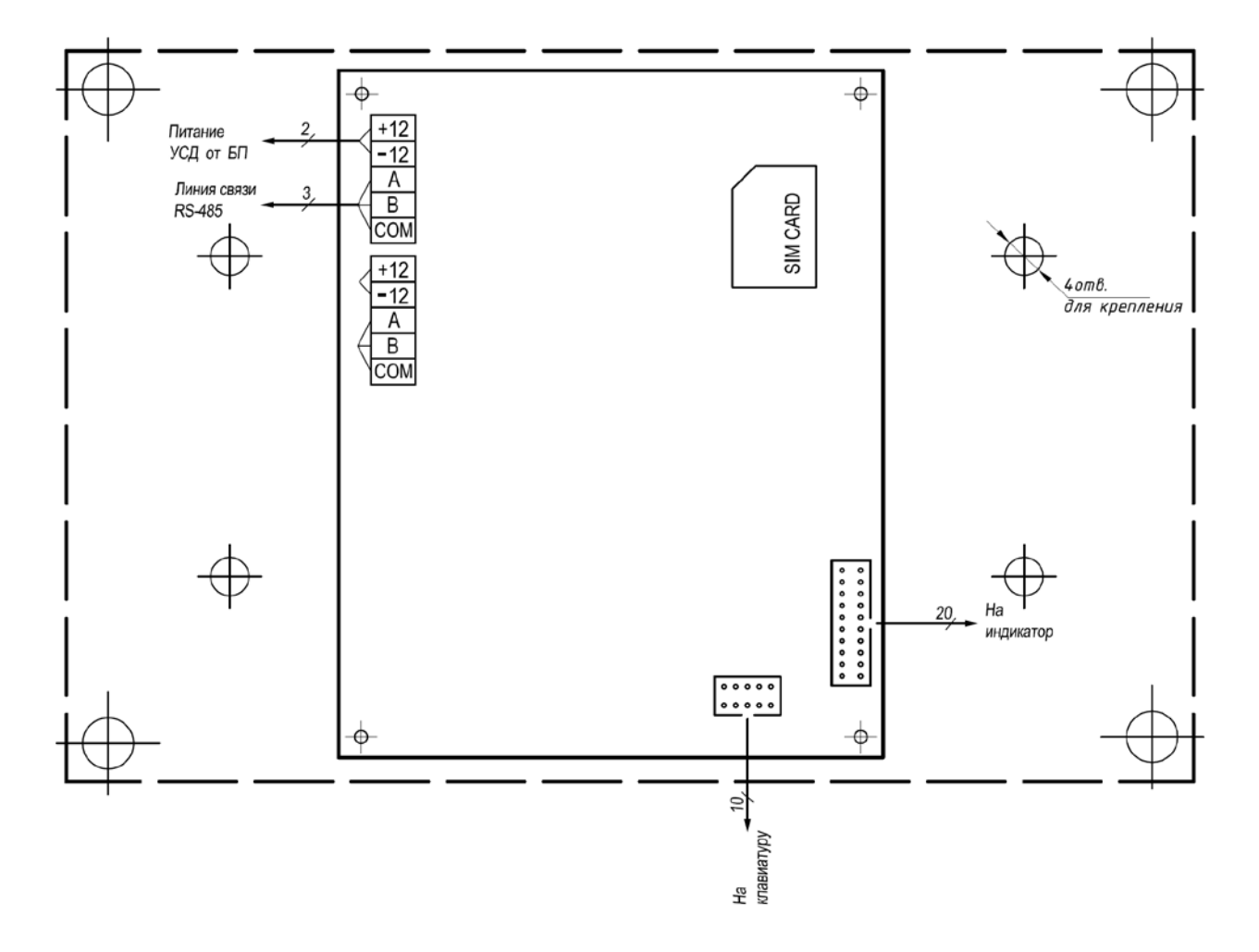

# **1. Схема внешних соединений устройства УСД-3.2**

# **2. Схема внешних соединений блока бесперебойного питания ББП 220/12**

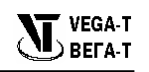

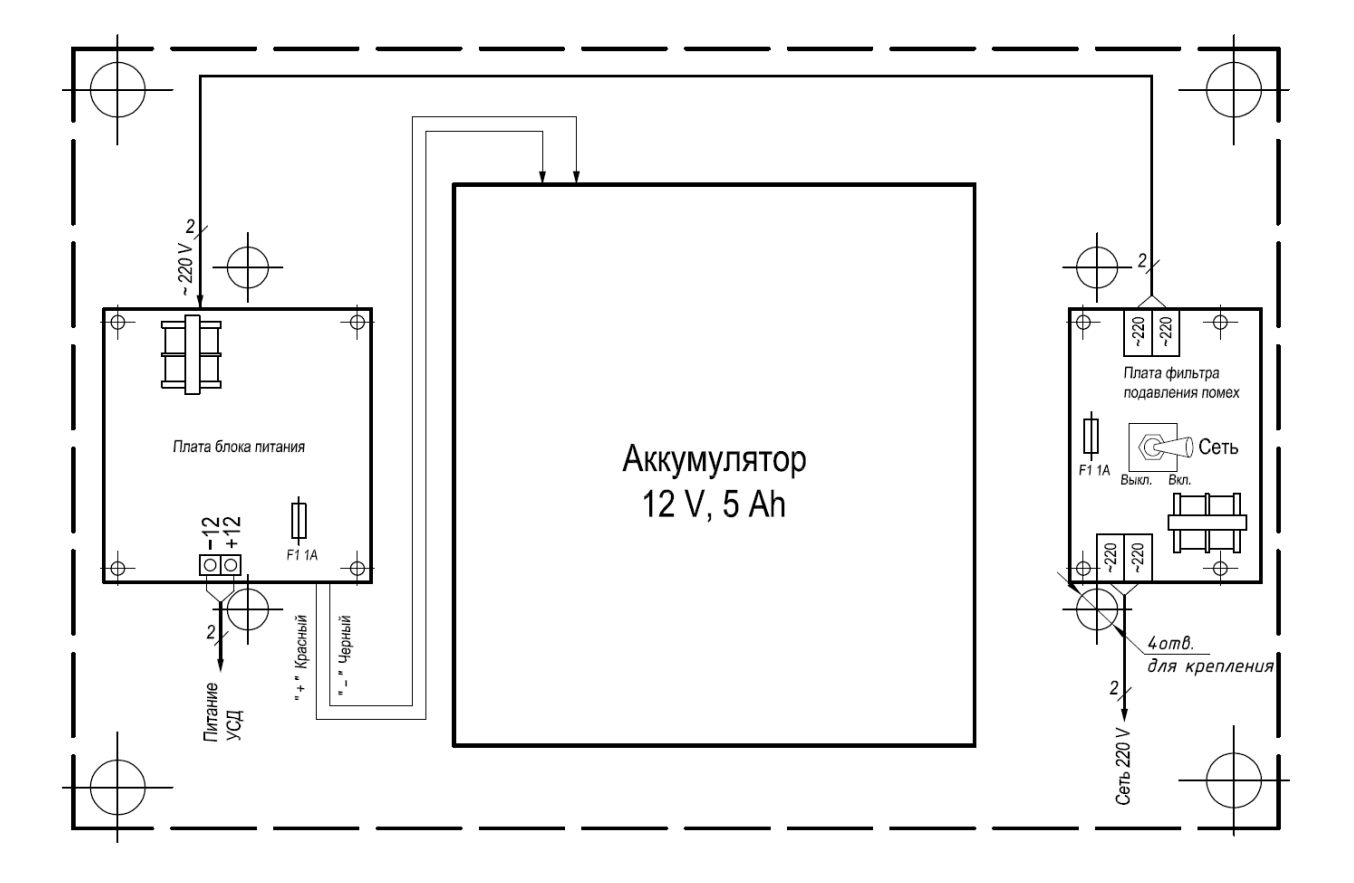

# **Гарантийный талон**

#### **1. Сроки службы и гарантии производителя**

1.1. Изготовитель гарантирует соответствие данного изделия с требованиями настоящего Руководства при соблюдении потребителем условий транспортировки, хранения и эксплуатации.

1.2. Гарантийный срок эксплуатации *12 месяцев* с момента отгрузки изделия на адрес потребителя, но не более *24 месяцев* с момента выпуска изделия.

1.3. Изготовитель берет на себя обязательства по гарантийному ремонту изделия в течение всего гарантийного срока.

1.4. Изготовитель берет на себя обязательства по послегарантийному ремонту изделия в течение *5 лет* с момента выпуска изделия.

1.5. Потребитель лишается права на гарантийное обслуживание в следующих случаях:

- при наличии внешних механических повреждений;
	- при наличии изменений в конструкции;
	- при наличии следов самостоятельного ремонта;
	- в результате несоблюдения условий транспортировки и хранения;
- в результате неправильной эксплуатации.

1.6. Производитель может вносить изменения в схему и конструкцию изделия, не ухудшающие его качество и потребительские свойства.

1.7. Вопросы, связанные с возвратом и заменой изделия, решаются с организацией-продавцом.

Адрес предприятия-изготовителя:

ООО «ВЕГА-Т», 73000, г. Херсон, ул. 21 января, 37, оф. 608. тел./факс: (0552) 41-08-03, е-mail: [vegat@m27ks.ua](mailto:vegat@m27ks.ua)

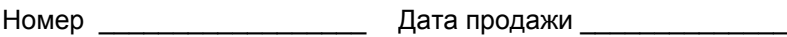

Дата выпуска \_\_\_\_\_\_\_\_\_\_\_\_\_ Продавец \_\_\_\_\_\_\_\_\_\_\_\_\_\_\_\_